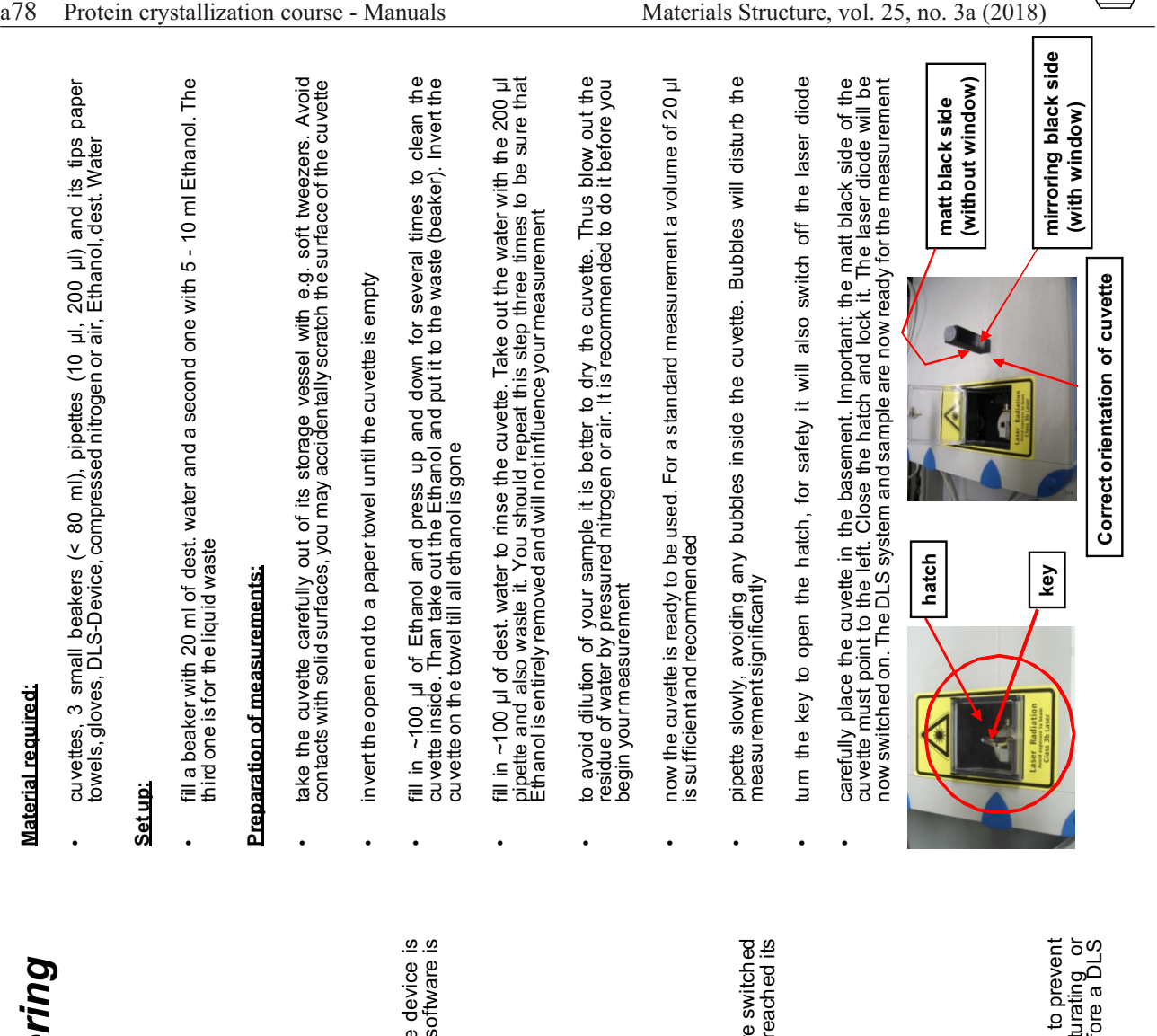

*Tu toria lfo rth e*dyn<br>مہ *amic* $\cdot$ *lig hts*<u>ت</u> *atterin sys tem&Measure ments*

**Material required:**

**Material required:** 

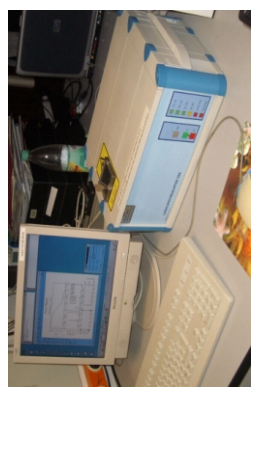

**Howto switch on the device:**

- The SpectroSize 300 is simple to switch on, just be sure that the device is connected to a computer with the operating system Linux and the software is<br>installed accordingly The SpectroSize 300 is simple to switch on, just be sure that the connected to a computer with the operating system Linux and the simatelled accordingly installed accordingly •
- to switch the system on just press the start button to switch the system on just press the start button •

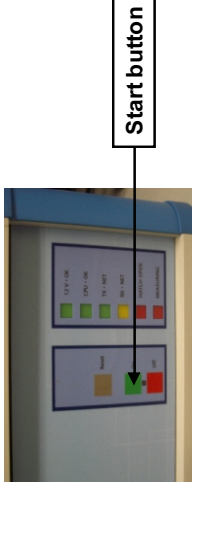

after both, the computer - P<br>on it takes a few minutes u  $\bm{\mathsf{c}}$ C or Laptop - and the DLS instrument are switched<br>ntil the laser and the cuvette holder has reached its on, it takes a few<br>working temperat minutes until the laser and the cuvette holder has reached its working temperature

•

## **Howto prepare a sample:**

the sample will be measured in small cuvettes of different types.  $\bullet$  the sample will be measured in small cuvettes of different types. For example: •

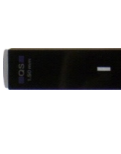

 usually the cuvettes are stored in a box or in a 70% ethanol solution to prevent contamination caused by microorganisms. To avoid any denaturating or contamination of the protein, the cuvette should be cleaned just before a DLS usually the cuvettes are stored in a box or in a 70% ethanol solution to<br>contamination caused by microorganisms. To avoid any denatu<br>contamination of the protein, the cuvette should be cleaned just before measurement

 $\overline{\mathbf{x}}$ 

•

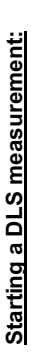

on the desktop of the PC an icon marked as Spectro is visible. Click it once with the left mouse button to start the DLS measurement program. Usually the first step is a<br>test, whether the sample scatters light at all or not. For the standard autosave<br>procedure and single measurement you can just enter a nam

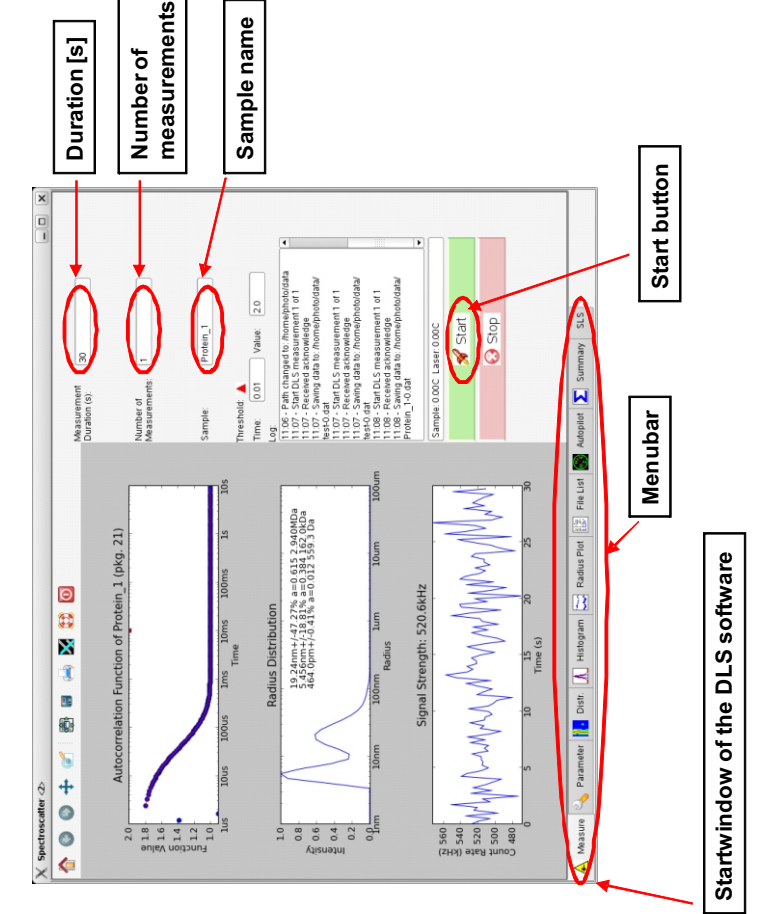

- you can also measure more automatically by using the autopilot function. The first<br>step is to prepare a working directory where the program can save the output of the<br>DLS measurements
- a smart strategy to find your data later on is to prepare and create your own folders.<br>- Create a subdirectory with the name of your sample inside of a directory with your<br>name. In this subdirectory you can further place a

 $\cdot$ 

## **Parameters**

 $\mathbf{X}$ 

After preparing your working directory you should check if all parameters for DLS measurements with your sample are correct. Also you have to tell the program in which directory (your working directory) the data aquired du menubar. The "Parameter" sub-menu appears:

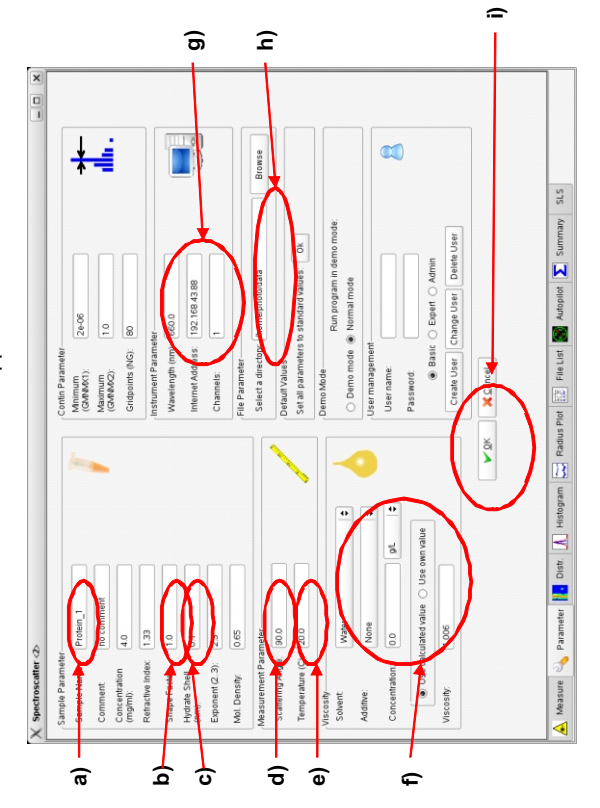

- Samplename: enteryour sample name
	- Shapefactor: 1.000
- Hydrate: 0.1 nm
- emperature: default =  $20 C$ . Scatteringangle: default = 90
- measure at lower or higher Viscosity: default = 1.006, if your solvent is not water or contains iemperature (10  $C - 30$  C) just enter the desired temperature  $\mathbf{a}$
- and you is different from 1.006 Wavelength: 660 nm; IP: 192.168.43.88 glycerol or alcohols the viscosity nave to enter the real value  $\subset$  $\widehat{\sigma}$ 
	- Working directory: default = home/photo/pms, select your working
		- directory
			- Press "OK" to save changes

 $\Rightarrow$ 

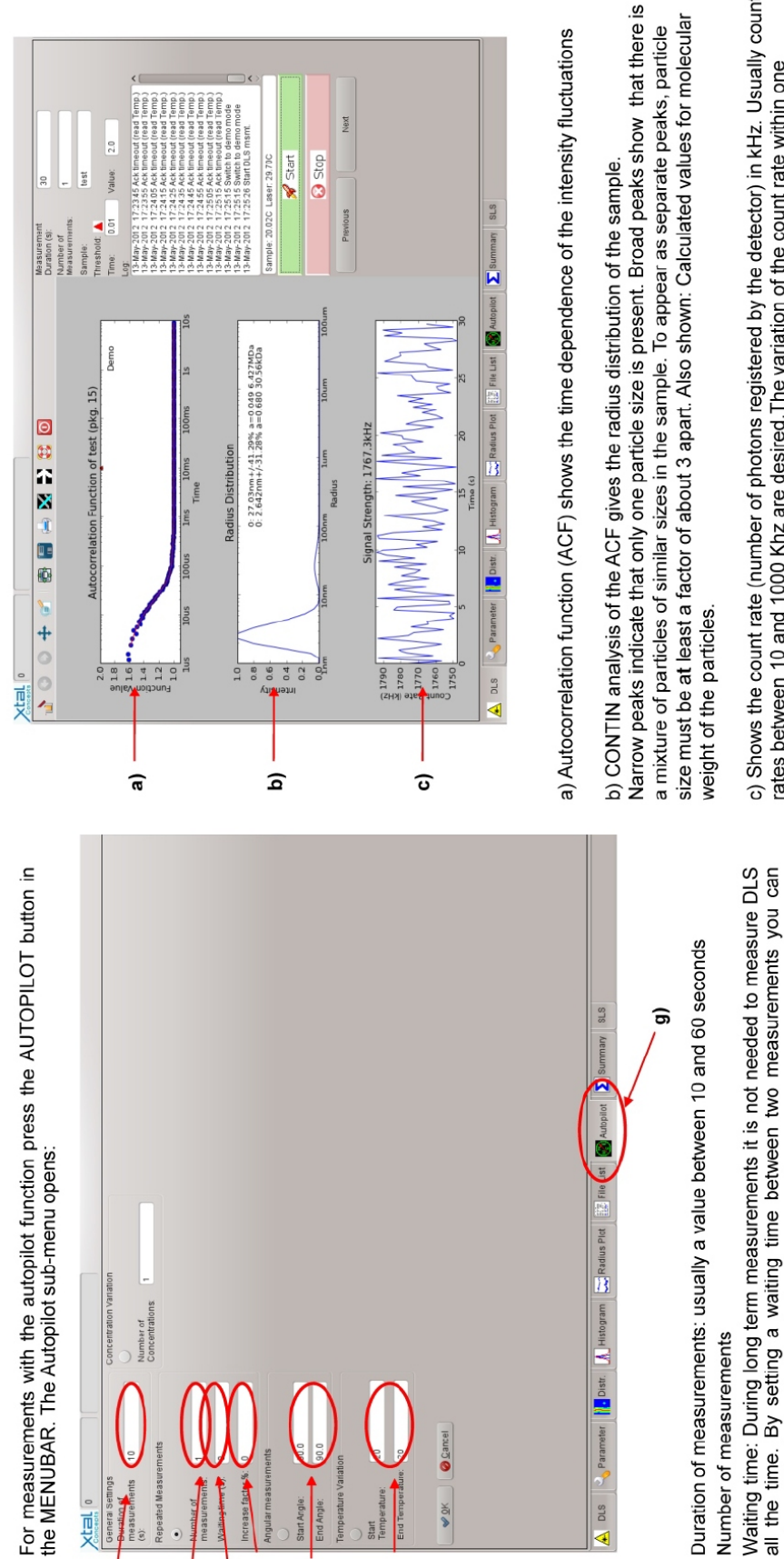

Next

c) Shows the count rate (number of photons registered by the detector) in kHz. Usually count rates between 10 and 1000 Khz are desired. The variation of the count rate within one measurement should not be too large to get meaningful results.

 $\overline{C}$ **EEE** 

alue:

Measurement

Autopilot

କ

a ಾ  $\widehat{\mathtt{c}}$ 

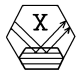

 $\widehat{\sigma}$ 

Đ

Autopilot button in menu bar

Angle: If you want to measure at different angles you can change the default ncrease-factor: If you want to increase or decrease the waiting time within a set

reduce data during long period measurements.

<u>ଚି ଦି</u>

of measurements settings (90/90)

 $\widehat{\sigma}$  $\widehat{\mathbf{e}}$  Temperature: For a temperature gradient use a start temperature different from<br>the end temperature. Default = 20°C/20°C

f

อ

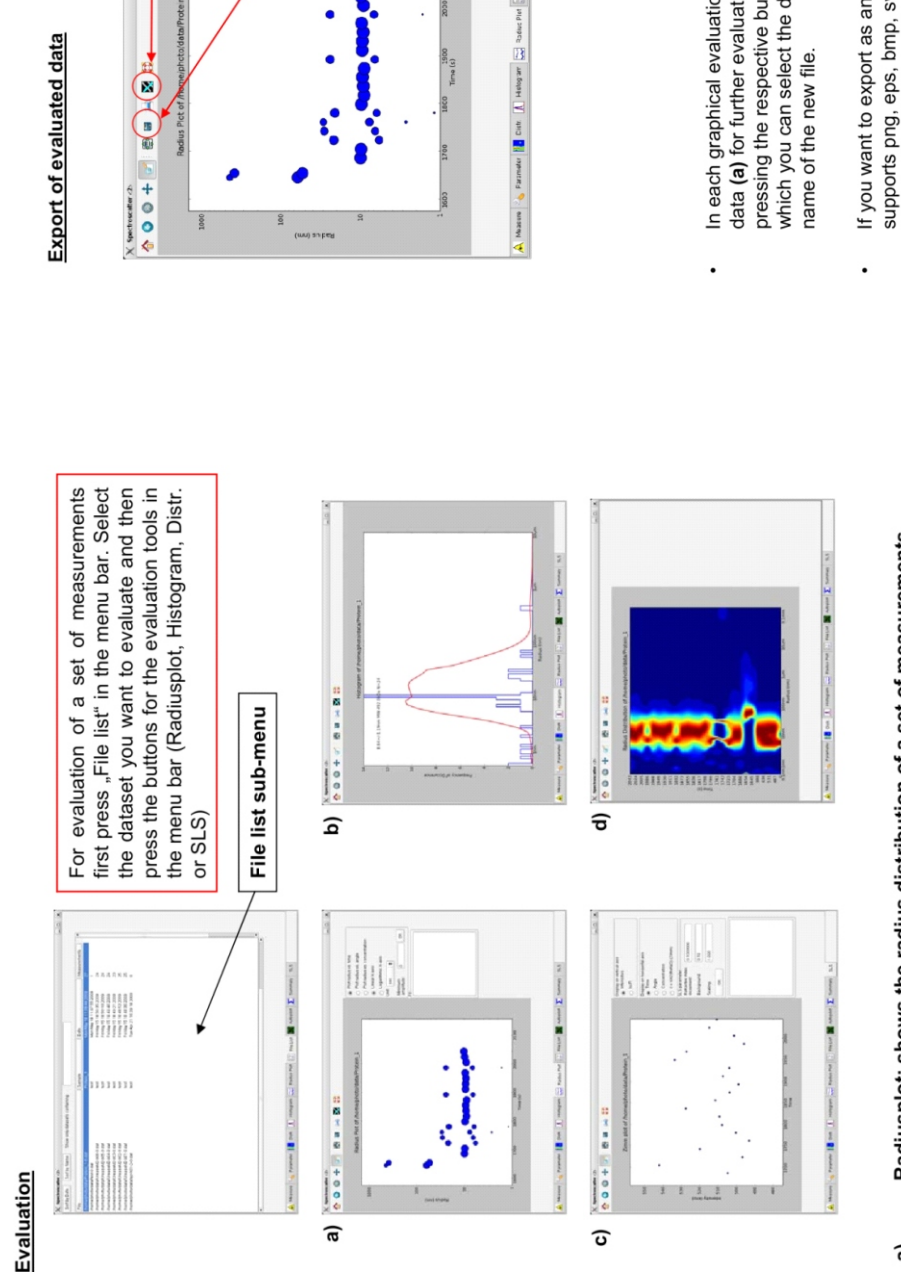

- Radiusplot: shows the radius distribution of a set of measurements
- Histogram: shows a histogram of the radius values found for a set of measurements. The program tries to identify significant peaks and calculates the average value of each peak as well as the standard deviation. ີຄ<br>ລ
- SLS: the developement of the count rate during a set of measurements is displayed here. In an optional multi-angle set-up this can be used for evaluation of static light-scattering (SLS) data ົວ
	- Dist: Shows the radius distribution with time plotted against radius. The<br>color indicates the intensity of each particle as calculated by CONTIN.  $\widehat{\mathtt{c}}$

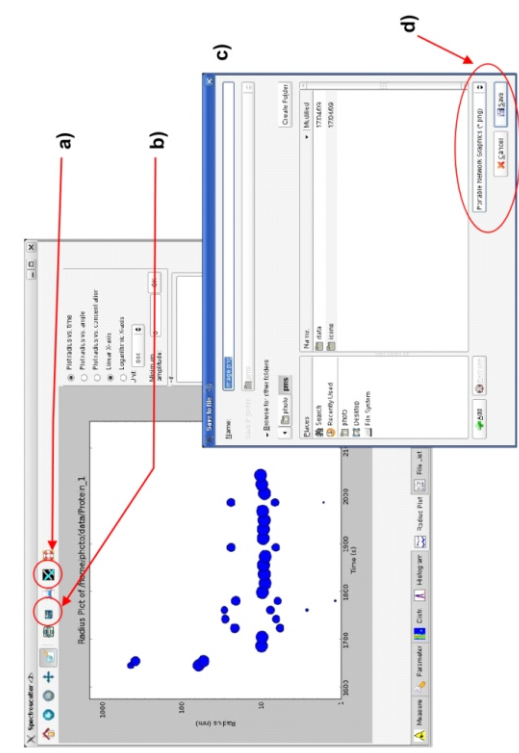

- pressing the respective button in the upper menu bar. A new window appears (c) in<br>which you can select the directory where the data should be saved and insert the In each graphical evaluation tool sub-menu you can easily export your data as raw data (a) for further evaluation with e.g. Excel or Origin and image (b) by just
- supports png, eps, bmp, svg and pdf-format. If high-resolution (600 dpi) is required<br>the best option would be eps. For PowerPoint-presentations the png-format is If you want to export as an image you can select at (d) the filetype. Spectro so far sufficient.

 $\mathbf{X}$